# MariaDB DBA's Guide to Actifio GO

Updated August 24, 2022

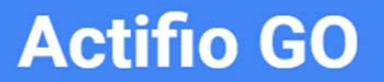

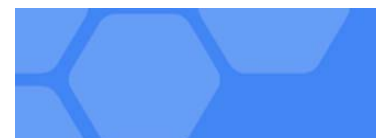

#### **Copyright, Trademarks, and other Legal Matter**

Copyright © 2022 Google LLC. All rights reserved.

Actifio™, OnVault™, and VDP™ are trademarks of Google LLC.

All other brands, product names, goods and/or services mentioned herein are trademarks or property of their respective owners.

### Contents

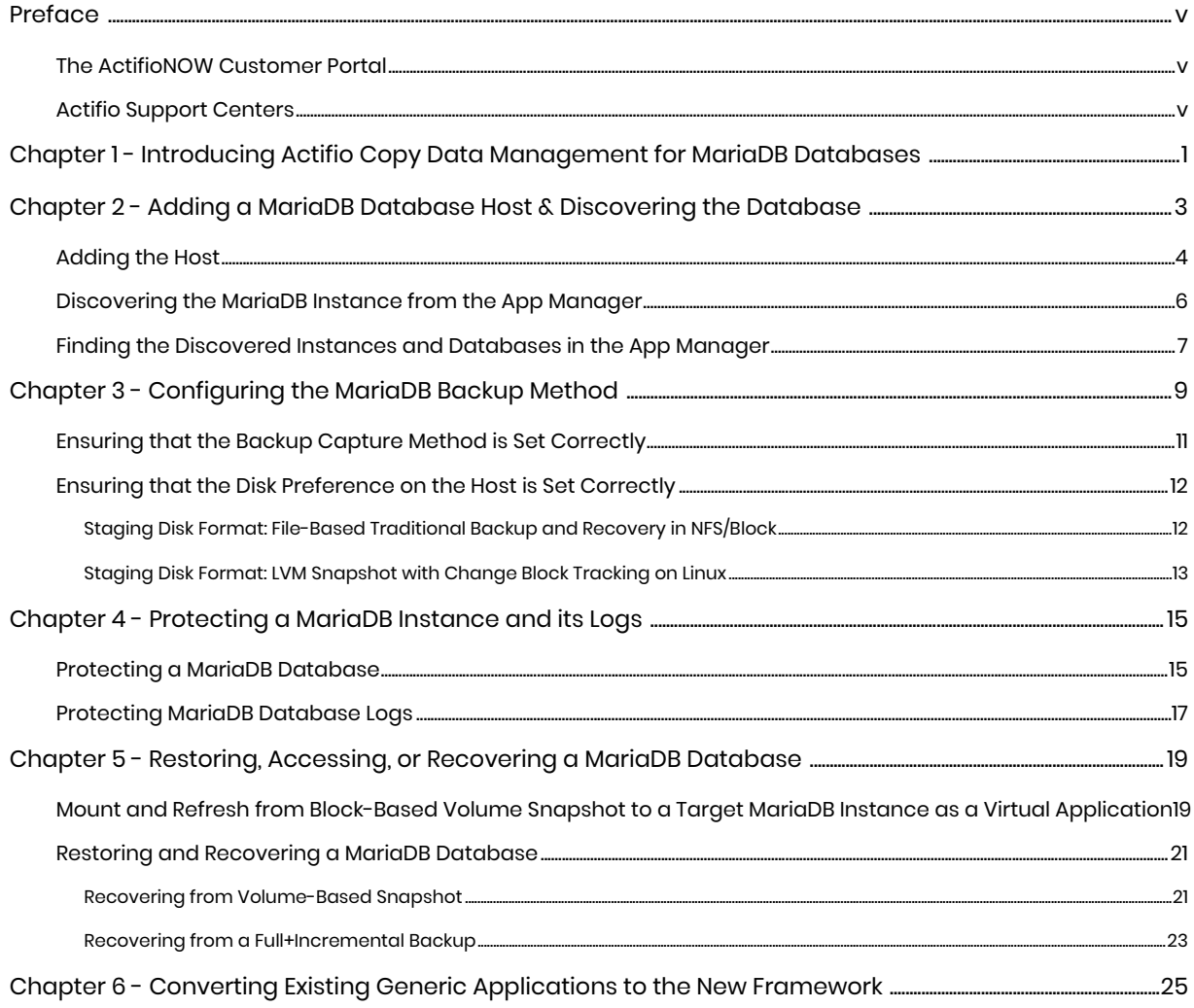

### <span id="page-4-0"></span>**Preface**

The information presented in this guide is intended for users who are familiar with basic Actifio processes and procedures as described in *Getting Started with Actifio GO* and who are qualified to administer MariaDB databases.

#### <span id="page-4-1"></span>The ActifioNOW Customer Portal

During the configuration and initialization of your Actifio appliance your Actifio representative provided you with a user name and password for the ActifioNOW customer portal.

From the customer portal you can obtain detailed reports about your Actifio appliance as well as search the portal's knowledge base for answers to specific questions.

To log into the ActifioNOW customer portal:

- 1. Go to: **https://now.actifio.com**
- 2. When prompted, enter the user name and password provided by your Actifio representative.

### <span id="page-6-0"></span>**1** Introducing Actifio Copy Data Management for MariaDB **Databases**

An Actifio appliance is a highly scalable copy data management platform that virtualizes application data to improve the resiliency, agility, and cloud mobility of your business. It works by virtualizing data in much the same way other technologies have virtualized servers and networks. This enables you to capture data from production systems, manage it in the most efficient way possible, and use virtual copies of the data however they are needed.

This DBA guide explains how to protect MariaDB application consistent database data with Actifio VDP in a Linux environment.

#### MariaDB Backup API used by Actifio VDP

**Linux CBT and LVM snapshot**: MariaDB "FLUSH TABLES WITH READ LOCK" and "UNLOCK TABLES" API

**File-based backups**: MariaDB "mysqldump" API. This provides the full backup of the database in backup format. On recovery, the restore db API recovers the database by physically overwriting the data area.

**MariaDB log backup**: During a log backup, VDP physically copies all the MariaDB binary logs. The MariaDB "purge binary logs BEFORE" API is used to purge the binary logs.

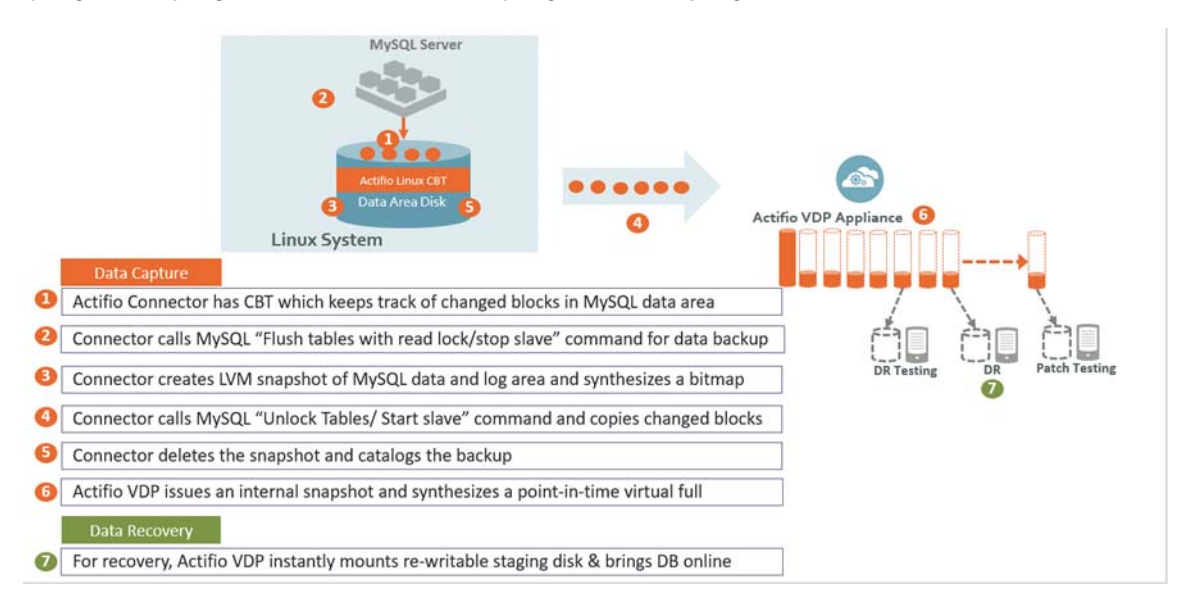

**How It Works: MariaDB with Linux CBT and LVM Snapshot**

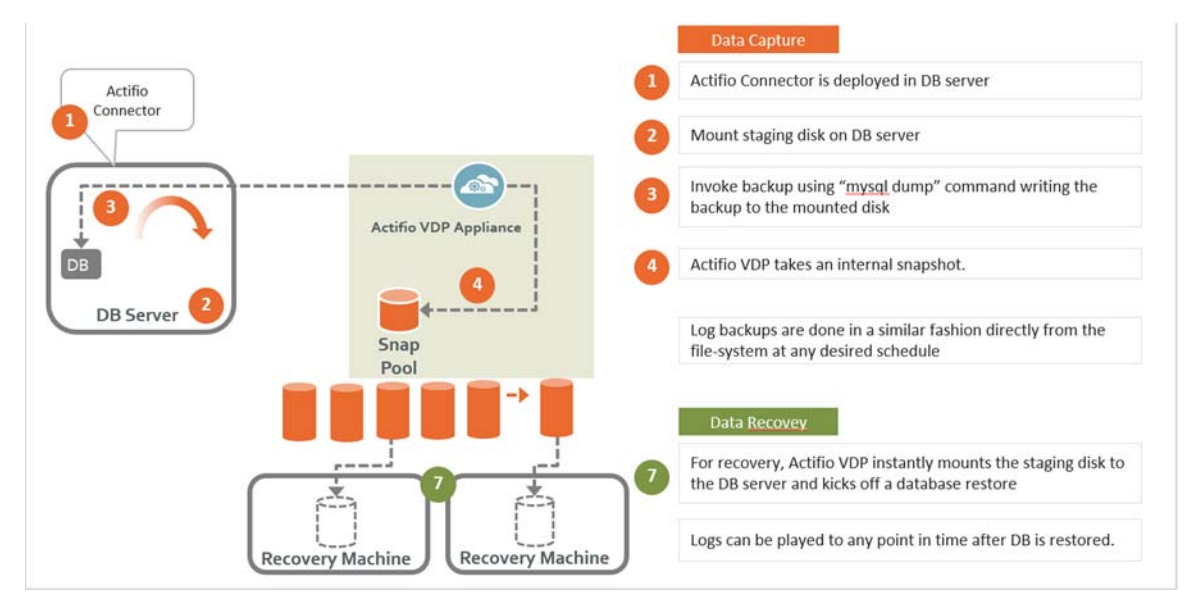

**How It Works: MariaDB with File-Based Traditional Backup**

### <span id="page-8-2"></span><span id="page-8-0"></span>**2** Adding a MariaDB Database Host & Discovering the **Database**

#### <span id="page-8-1"></span>**Prerequisites**

- The MariaDB database must be residing under LVM and it must not be the boot volume. Run (mysql -e "select @@datadir") to get the database data path.
- The LVM volume from which the MariaDB volumes are provisioned should have at least 20% free space.
- Install the Actifio Connector on the MariaDB server host (see *Network Administrator's Guide to Actifio VDP*.)
- Create a backup user with the privileges RELOAD, SELECT, LOCK TABLES, and SUPER (or) REPLICATION CLIENT. Backup username/password must be configured with host configuration.

To create the backup user:

```
create user actuser identified by 'actpasswd';
GRANT SELECT on *.* TO actuser;
GRANT RELOAD on *.* TO actuser;
GRANT LOCK TABLES on *.* TO actuser;
GRANT SUPER on *.* TO actuser;
GRANT REPLICATION CLIENT on *.* to actuser;
SHOW GRANTS FOR CURRENT USER;
```
*Note: If there are multiple MariaDB instances running on a server, then the backup username/ password must be common for all MariaDB instance running on that server.*

• MariaDB binary logging (log\_bin) must be on to take log backup. To configure the binary log option, shut down the MariaDB server and edit the config file (my.cnf or my.ini). Within the [mysqld] section of the configuration file, add the log-bin option.

```
[mysqld]
log_bin = /log1/mysql3306/mysql3306-bin.0000
```
#### Adding a MariaDB Database Host and Discovering the Database

Before you can protect a MariaDB database, you must add the host and discover the database. This requires:

- 1. [Adding the Host on page 4](#page-9-0)
- 2. [Discovering the MariaDB Instance from the App Manager on page 6](#page-11-0)
- 3. [Finding the Discovered Instances and Databases in the App Manager on page 7](#page-12-0)

#### <span id="page-9-0"></span>Adding the Host

Add the host to AGM. If the host is already added then edit the host and make sure to set all the configurations correctly.

1. From the Manage, Hosts list, click **+Add Host**.

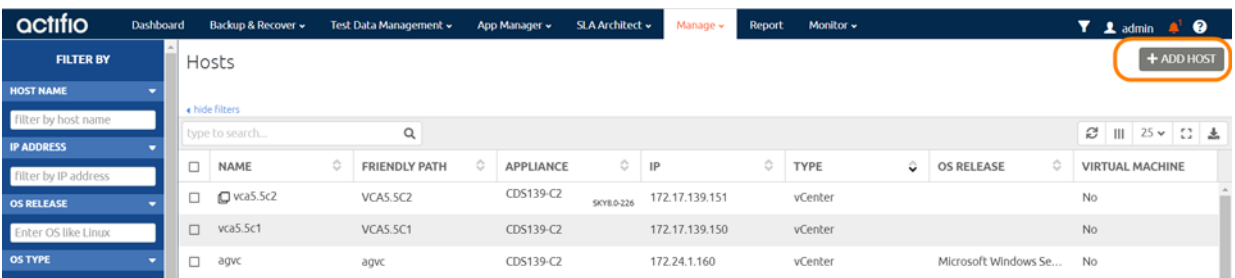

- 2. On the Add Host page:
	- o **Name**: Provide the database server name.
	- o **IP Address**: Provide the database server IP and click the + sign on the right corner.
	- o **Appliances**: Select the check box for the appliance.
	- o **Host Type**: Make sure this is Generic.
- 3. Click **Add** at bottom right to add the host.

The Host is added.

- 4. Right-click the host and select **Edit**.
- 5. On the Edit Host page: Select the **Staging Disk Format**:
	- o For block-based backup with CBT or GPFS: select **Block**
	- o For file-based backup with Full+Incremental file system backup: select **Block** *or* **NFS**

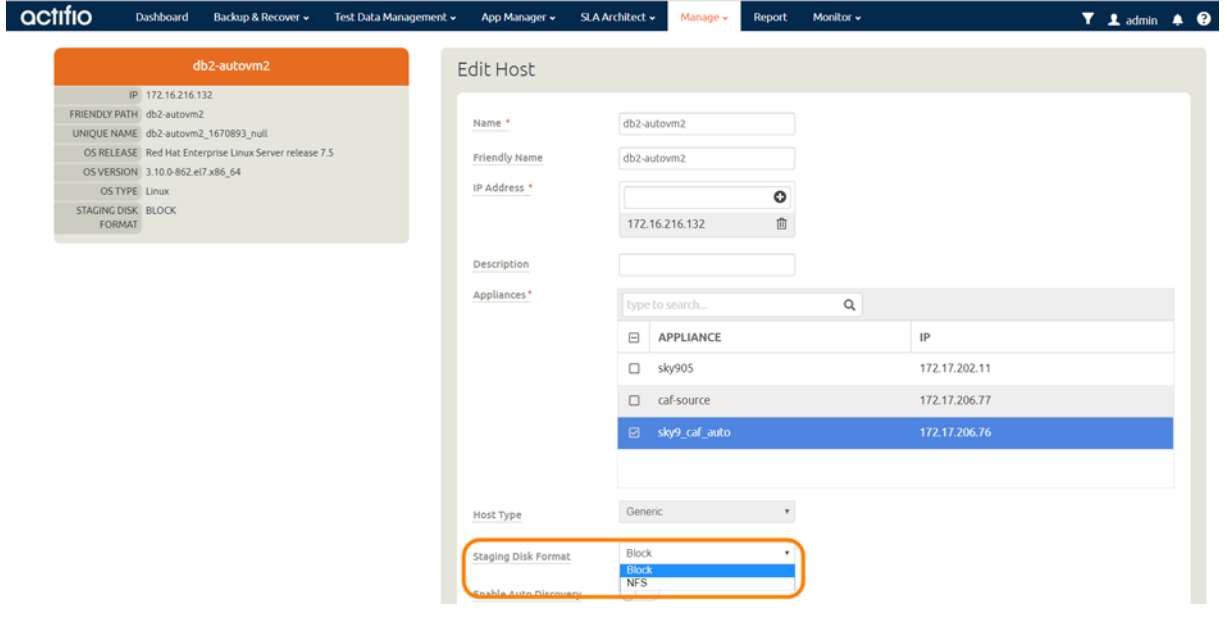

6. In Application Discovery Credentials, enter the username/password that you set up in [Prerequisites on page 3](#page-8-1).

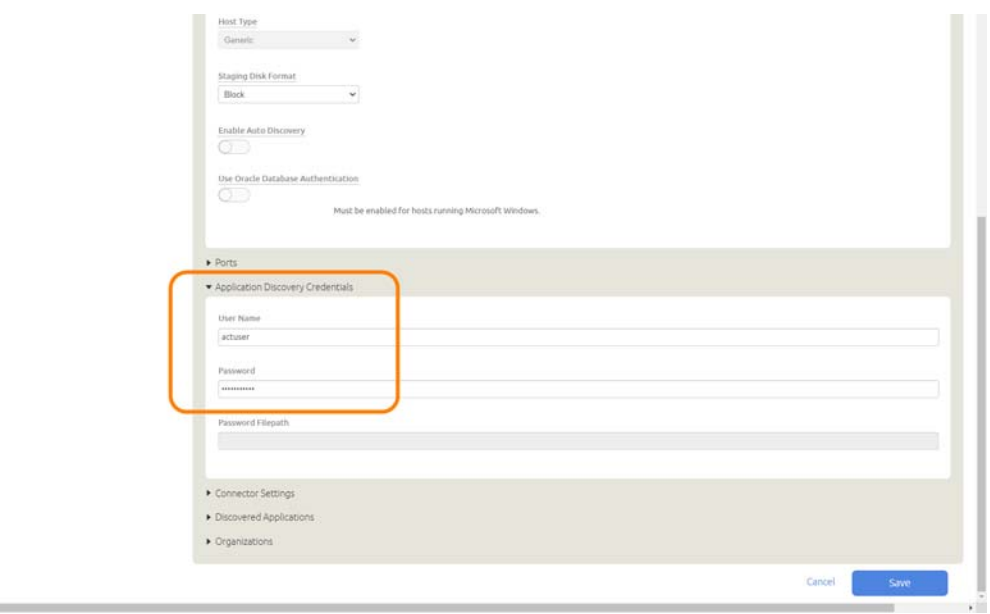

7. Select **Save** at the bottom of Edit Host page.

#### <span id="page-11-1"></span><span id="page-11-0"></span>Discovering the MariaDB Instance from the App Manager

To discover the MariaDB instance:

1. From the App Manager, Applications list, select **Add Application** in the upper right corner.

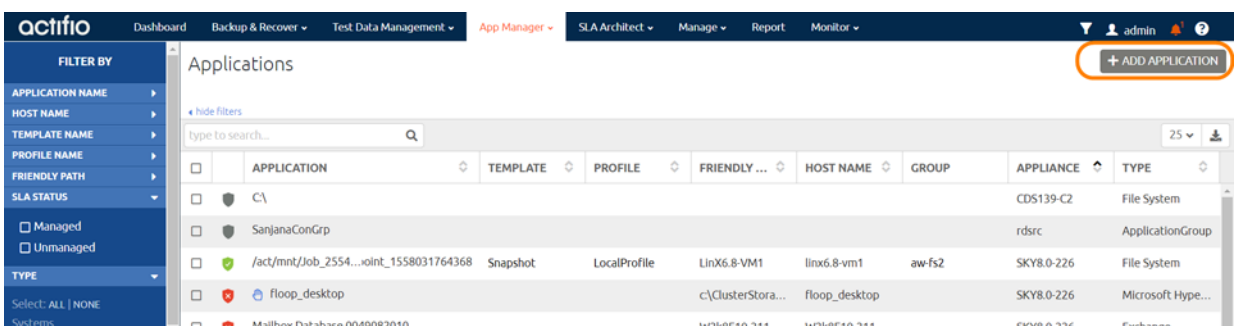

2. On the Add Application page, select **MariaDB**, then select the MariaDB database host. If you have many hosts, you can use the search feature or use the filter to see only hosts that are managed by a specific Actifio Appliance.

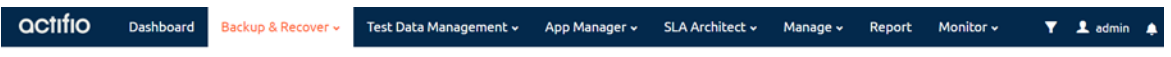

Select the type of application you wish to Add or Protect

Tip: Hover on the icon for more information. To learn how to trigger an on-demand backup for an already protected application click here.

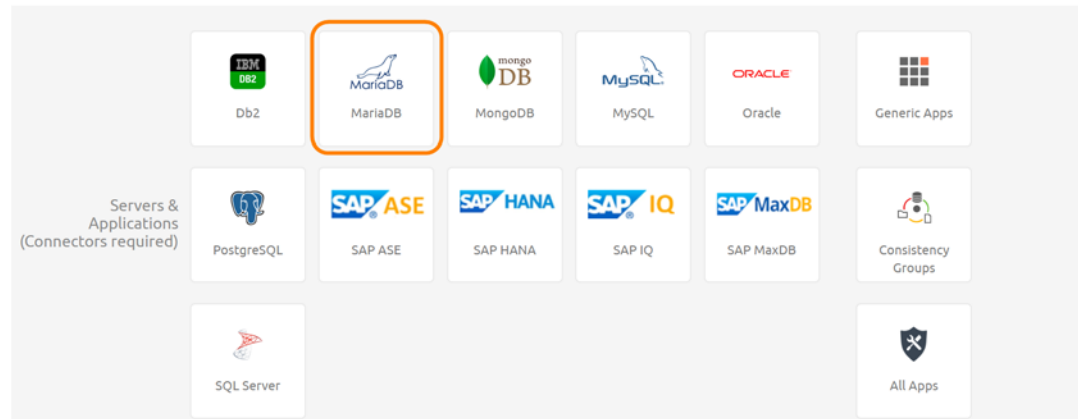

3. Select the host and click **Next** in the bottom right corner. This will run the discovery on the MariaDB host and will discover all MariaDB instances and databases running on it.

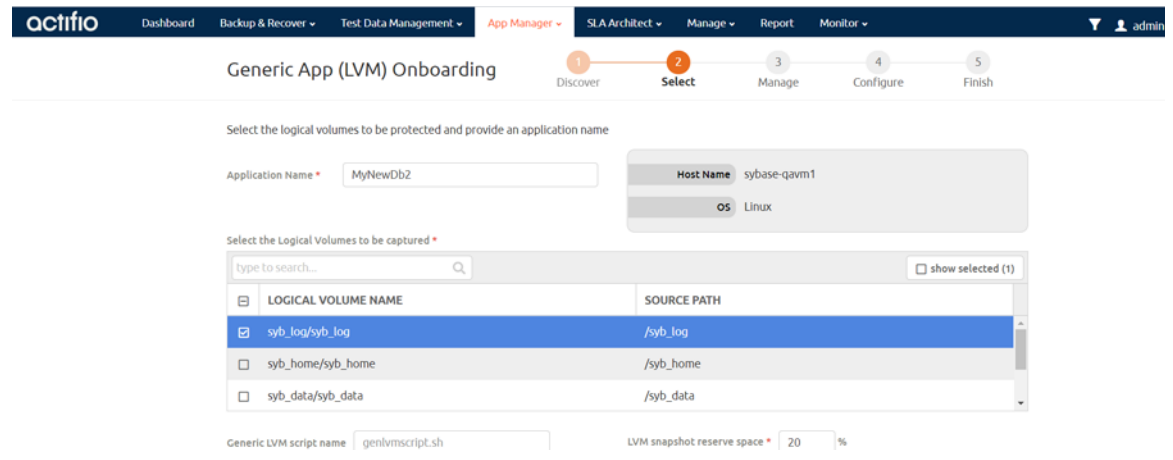

#### <span id="page-12-0"></span>Finding the Discovered Instances and Databases in the App Manager

To find the newly-discovered database, go to the App Manager Applications list. All applications known to the AGM of all types are listed. Use the Type application filter on the left pane to show only MariaDB database instances. The new MariaDB instances and databases will appear in the list as unmanaged (the red shield icon).

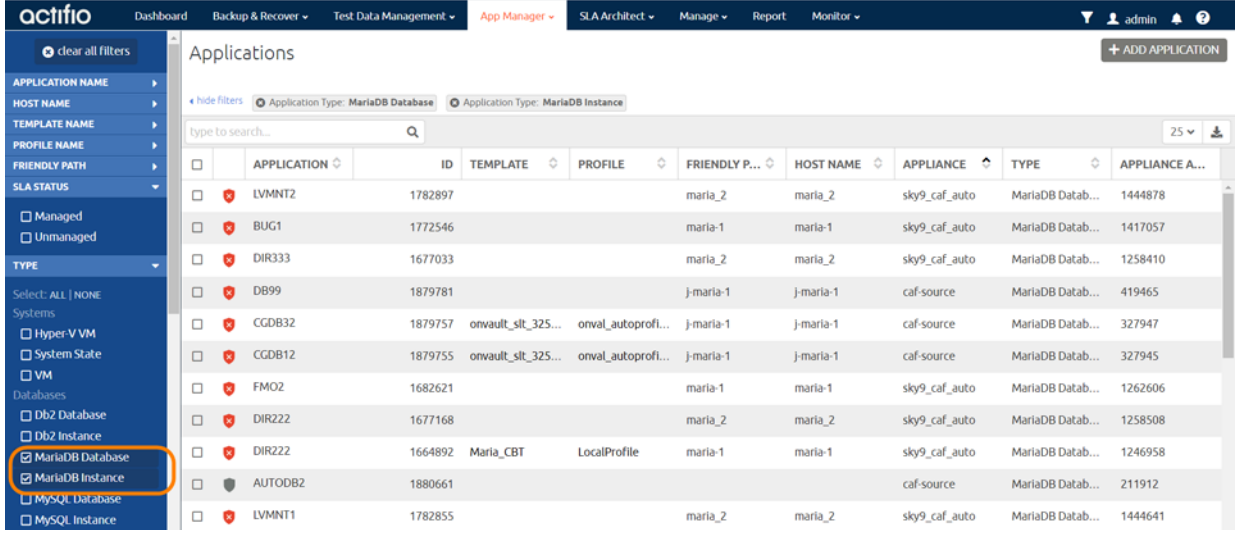

## <span id="page-14-1"></span><span id="page-14-0"></span>**3** Configuring the MariaDB Backup Method

After the database is prepared and discovered as explained in [Chapter 2, Adding a MariaDB Database](#page-8-2)  [Host & Discovering the Database,](#page-8-2) you can configure a VDP backup method SLA for the database.

The procedures for developing SLAs are detailed in the AGM online help. This chapter provides additional information of value to the MariaDB DBA.

Protection is set for the entire MariaDB Instance. You can include/exclude specific databases during the process using a Database Inclusion Rule from the Manage SLA page.

Whichever method you select involves these steps:

- [Application Details & Settings on page 10](#page-15-0)
- [Ensuring that the Backup Capture Method is Set Correctly on page 11](#page-16-0)
- [Ensuring that the Disk Preference on the Host is Set Correctly on page 12](#page-17-0)

#### **Table 1: Application Details & Settings**

<span id="page-15-0"></span>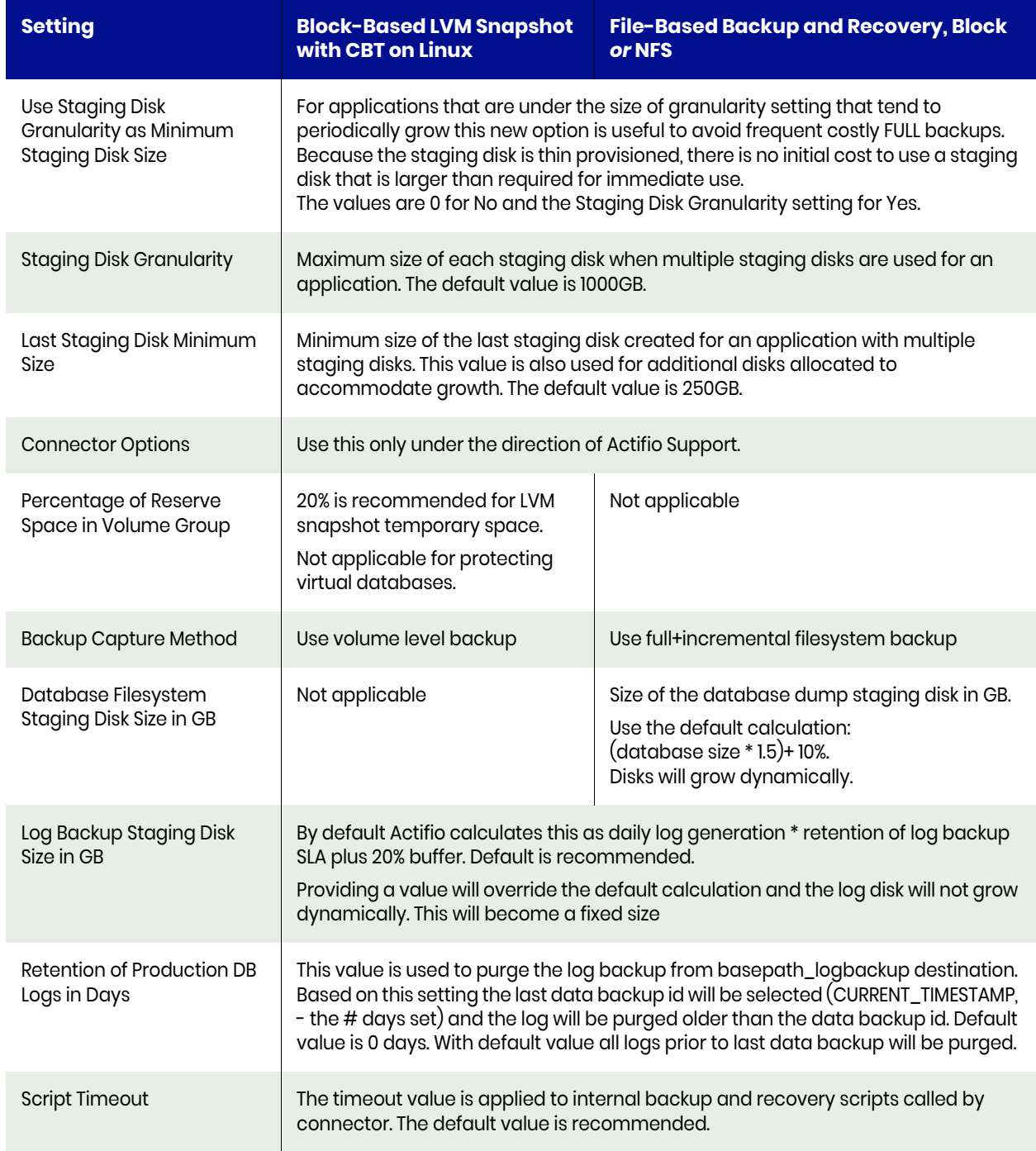

#### <span id="page-16-0"></span>Ensuring that the Backup Capture Method is Set Correctly

Backup capture settings depend upon the backup capture method that you need. It is important to be certain that you have set the right backup method for your needs:

1. In the App Manager, Applications list, right-click the database and select **Manage SLA**.

| actifio                              | <b>Dashboard</b>         |        |                | Backup & Recover »      | Test Data Management v                                                                                           | App Manager » | SLA Architect v                                 | Manage v    | Monitor v<br><b>Report</b> |                  |            | $T 1$ admin $A$ $Q$              |                   |   |
|--------------------------------------|--------------------------|--------|----------------|-------------------------|----------------------------------------------------------------------------------------------------|---------------|-------------------------------------------------|-------------|----------------------------|------------------|------------|----------------------------------|-------------------|---|
| <b>@</b> clear all filters           |                          |        |                | Applications            |                                                                                                    |               |                                                 |             |                            |                  |            |                                  | + ADD APPLICATION |   |
| <b>APPLICATION NAME</b>              |                          |        |                |                         |                                                                                                    |               |                                                 |             |                            |                  |            |                                  |                   |   |
| <b>HOST NAME</b>                     |                          |        | a hide filters | <b>Q</b> SLA: Unmanaged | C Application Type: MariaDB Database                                                                             |               | <sup>O</sup> Application Type: MariaDB Instance |             |                            |                  |            |                                  |                   |   |
| <b>TEMPLATE NAME</b>                 |                          |        | type to search |                         | $\alpha$                                                                                                    |               |                                                 |             |                            |                  |            |                                  | $25 \times$       | 圡 |
| <b>PROFILE NAME</b>                  |                          |        |                |                         |                                                                                                    |               |                                                 |             |                            |                  |            |                                  |                   |   |
| <b>FRIENDLY PATH</b>                 |                          | ⊟      |                | APPLICATION             | ٥                                                                                                    | ID            | ó<br><b>TEMPLATE</b>                            | PRO $\circ$ | FRIENDLY PA., C            | HOST NAME C      | APPLI 0    | ŵ<br><b>TYPE</b>                 | APPLIA            |   |
| <b>SLA STATUS</b>                    | $\overline{\phantom{a}}$ | ⊡      | ø              | mariadb_?410            |                                                                                                    | 1879809       |                                                 |             | <b>I-maria 2</b>           | <b>I-maria 2</b> | caf-source | <b>MariaDB Instance</b>          | 566562            |   |
| $\Box$ Managed<br><b>Ø</b> Unmanaged |                          | □      | п              | mariadb                 | <b>Manage SLA</b>                                                                                                | 3338          |                                                 |             | maria 2                    | maria 2          | sky9_caf_  | MariaDB Instance                 | 1157318           |   |
| <b>TYPE</b>                          |                          | □      | ø              | mariadb                 | <b>Access</b>                                                                                                    | 9795          |                                                 |             | J-maria 2                  | j-maria 2        | caf-source | MariaDB Instance                 | 566555            |   |
| Select: ALL   NONE                   |                          | $\Box$ | ø              | mariadb                 | <b>Edit Organization Membership</b>                                                                              | 7166          |                                                 |             | maria 2                    | maria 2          | sky9_caf   | MariaDB Instance                 | 1258506           |   |
| Systems<br>っ                         |                          |        |                |                         | <b>Import OnVault Images</b><br>At the top of the Manage SLA page select the <b>Details &amp; Settings</b> link: |               |                                                 |             | <b><i>Company</i></b>      | $1 - 1 - 1 - 2$  | .          | $1.4 - 1 - 0.03$ $1 - 1 - 1 - 1$ | COREAR            |   |

2. At the top of the Manage SLA page, select the **Details & Settings** link:

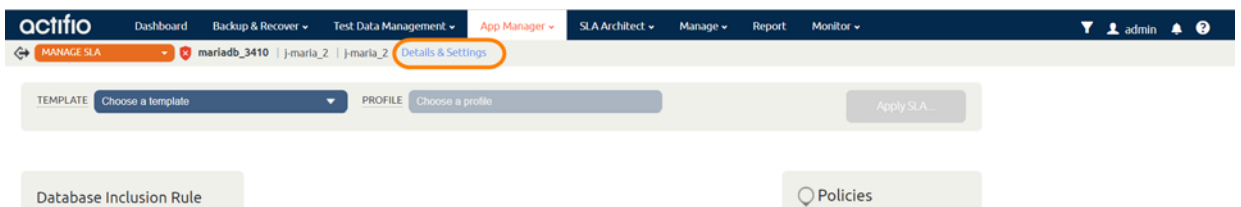

This opens the details and settings for this database. Check the Backup Capture Method:

- o Traditional Backup and Recovery API "file-based" backups: **Use full+incremental backup**
- o LVM Snapshot with Change Block Tracking: **Use volume level backup**

*Note: System databases on a root partition can be backed up as LVM Snapshots and later mounted as virtual databases, but they cannot be used in a traditional Restore operation as the root partition cannot be unmounted. This will need manual restore and recovery from a simple mount back to the same host.*

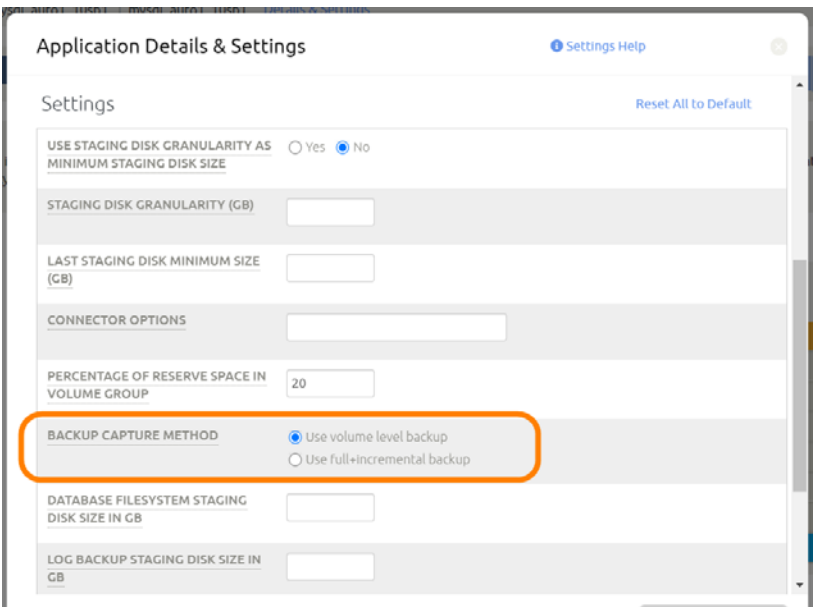

3. Click **Save** at the bottom of the page if you had to change anything.

#### <span id="page-17-0"></span>Ensuring that the Disk Preference on the Host is Set Correctly

Choose between:

- [Staging Disk Format: File-Based Traditional Backup and Recovery in NFS/Block on page 12](#page-17-1)
- [Staging Disk Format: LVM Snapshot with Change Block Tracking on Linux on page 13](#page-18-0)

#### <span id="page-17-1"></span>Staging Disk Format: File-Based Traditional Backup and Recovery in NFS/Block

To set staging disk format for storage snapshots:

1. From the Manage, Hosts list, right-click the host and select **Edit**.

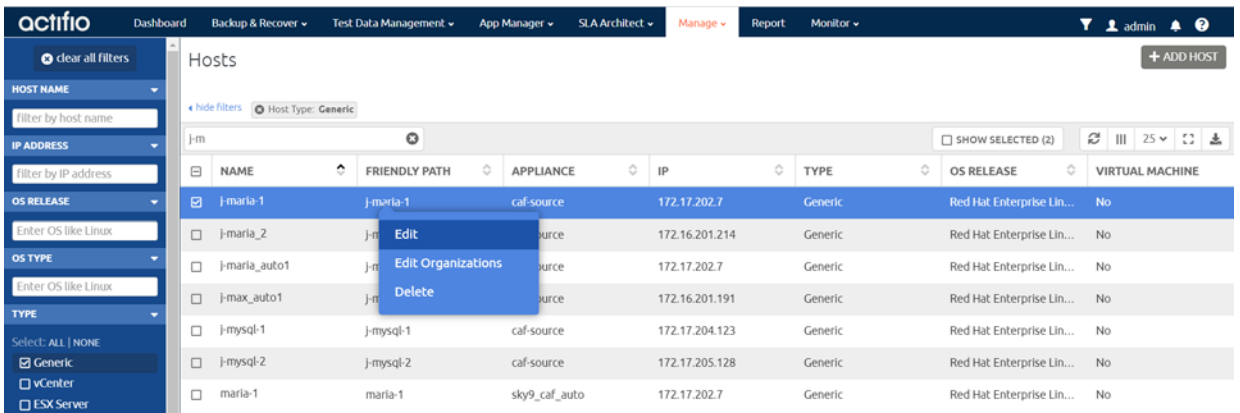

#### 2. Set Staging Disk Format to **NFS** or to **Block**.

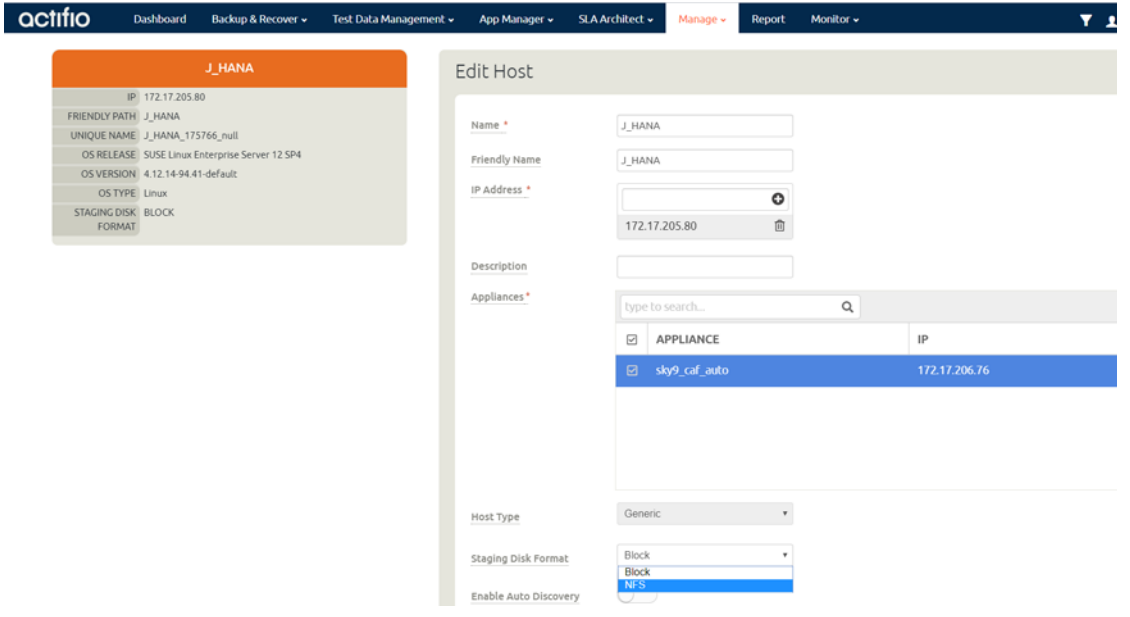

3. Then click **Save** at the bottom of the page.

#### <span id="page-18-0"></span>Staging Disk Format: LVM Snapshot with Change Block Tracking on Linux

To set staging disk format for storage snapshots:

1. From the Manage, Hosts list, right-click the host and select **Edit**.

| actifio                    | Dashboard                |                                        | Backup & Recover ~                            |   | Test Data Management v                       |    | App Manager v | SLA Architect v | Manage »       | <b>Report</b>               | Monitor v         |                           |                        |                                                                         | $Y$ 1 admin $A$ $Q$ |            |  |
|----------------------------|--------------------------|----------------------------------------|-----------------------------------------------|---|----------------------------------------------|----|---------------|-----------------|----------------|-----------------------------|-------------------|---------------------------|------------------------|-------------------------------------------------------------------------|---------------------|------------|--|
| <b>@</b> clear all filters |                          | Hosts                                  |                                               |   |                                              |    |               |                 |                |                             |                   |                           |                        |                                                                         |                     | + ADD HOST |  |
| <b>HOST NAME</b>           | $\overline{\phantom{a}}$ |                                        |                                               |   |                                              |    |               |                 |                |                             |                   |                           |                        |                                                                         |                     |            |  |
| filter by host name        |                          |                                        | « hide filters<br><b>O</b> Host Type: Generic |   |                                              |    |               |                 |                |                             |                   |                           |                        |                                                                         |                     |            |  |
| <b>IP ADDRESS</b>          | -                        | $i-m$                                  |                                               |   | o                                            |    |               |                 |                |                             | SHOW SELECTED (2) |                           |                        | $\mathcal{O}$     25 $\times$   $\mathbb{C}$   $\mathbf{\underline{A}}$ |                     |            |  |
| filter by IP address       |                          | ٠<br>Θ<br><b>FRIENDLY PATH</b><br>NAME |                                               | Ó | <b>APPLIANCE</b>                             | O. | IP            | Ô.              | TYPE           | ≎<br>٥<br><b>OS RELEASE</b> |                   |                           | <b>VIRTUAL MACHINE</b> |                                                                         |                     |            |  |
| <b>OS RELEASE</b>          |                          | ☑                                      | <b>I-maria-1</b>                              |   | j-maria-1                                    |    | caf-source    |                 | 172.17.202.7   |                             | Generic           | Red Hat Enterprise Lin    |                        | No.                                                                     |                     |            |  |
| Enter OS like Linux        |                          | $\Box$                                 | j-maria 2                                     |   | Edit                                         |    | urce          |                 | 172.16.201.214 |                             | Generic           | Red Hat Enterprise Lin No |                        |                                                                         |                     |            |  |
| <b>OS TYPE</b>             |                          | α                                      | j-maria_auto1                                 |   | <b>Edit Organizations</b>                    |    | lurce         |                 | 172.17.202.7   |                             | Generic           | Red Hat Enterprise Lin    |                        | <b>No</b>                                                               |                     |            |  |
| Enter OS like Linux        |                          | $\Box$                                 | j-max_auto1                                   |   | <b>Delete</b><br>$\mathbf{j}$ - $\mathbf{n}$ |    | urce          |                 | 172.16.201.191 |                             | Generic           | Red Hat Enterprise Lin No |                        |                                                                         |                     |            |  |
| <b>TYPE</b>                | $\overline{\phantom{a}}$ | Ω                                      | j-mysgl-1                                     |   | j-mysgl-1                                    |    | caf-source    |                 | 172.17.204.123 |                             | Generic           | Red Hat Enterprise Lin    |                        | <b>No</b>                                                               |                     |            |  |

2. Set Staging Disk Format to **Block**.

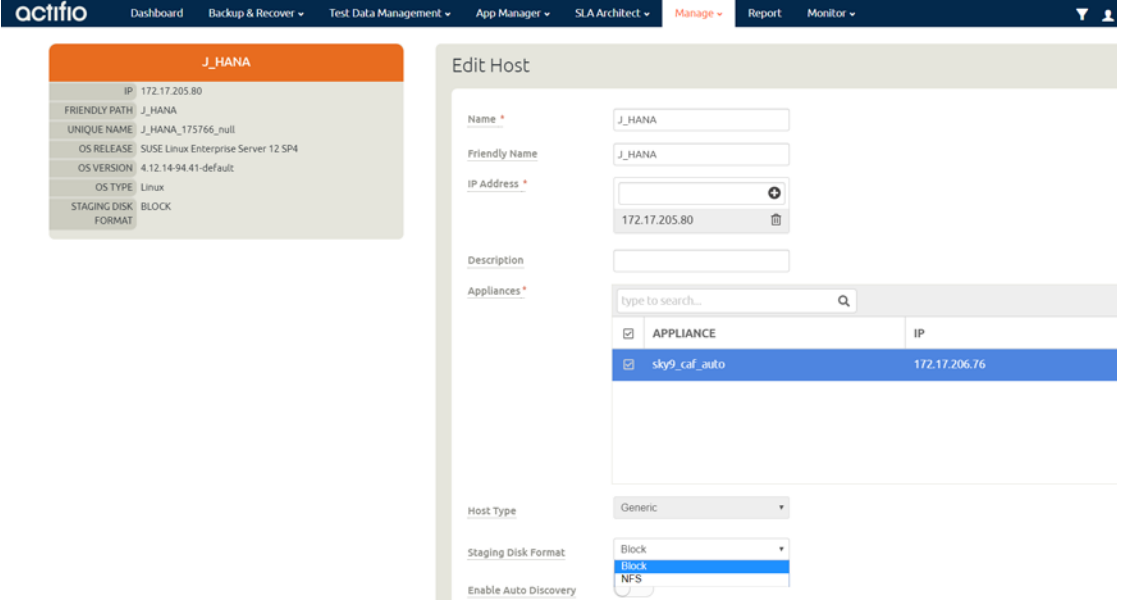

3. Then click **Save** at the bottom of the page.

### <span id="page-20-2"></span><span id="page-20-0"></span>**4** Protecting a MariaDB Instance and its Logs

After the SLA is configured as detailed in [Chapter 3, Configuring the MariaDB Backup Method](#page-14-1), you can configure a VDP backup method for the database.

This chapter includes:

[Protecting a MariaDB Database on page 15](#page-20-1) [Protecting MariaDB Database Logs on page 17](#page-22-0)

#### <span id="page-20-1"></span>Protecting a MariaDB Database

To protect the database:

1. From the App Manager, Applications list, right-click the database and select **Manage SLA**.

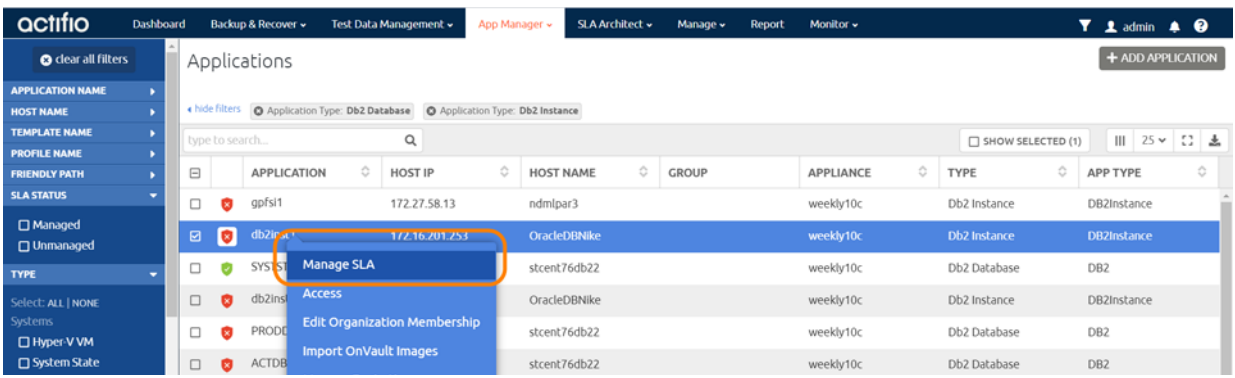

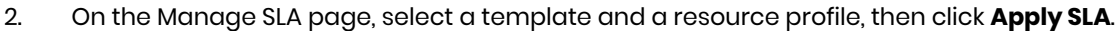

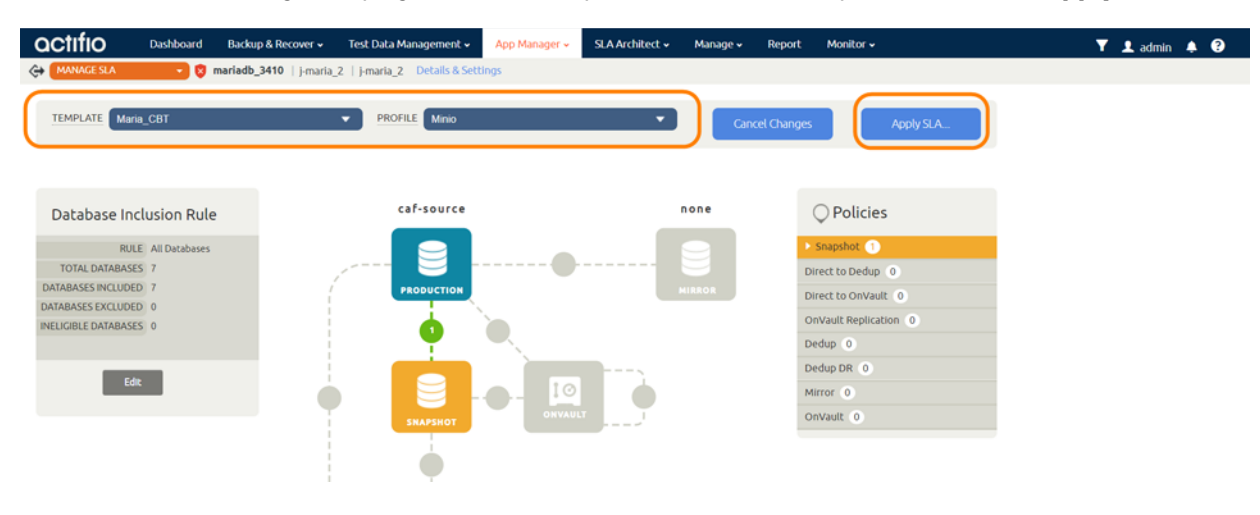

3. On the Apply SLA page, make sure that the backup capture method matches the type of backup set in [Chapter 3, Configuring the MariaDB Backup Method.](#page-14-1) Click **Apply SLA** or **Save Changes**.

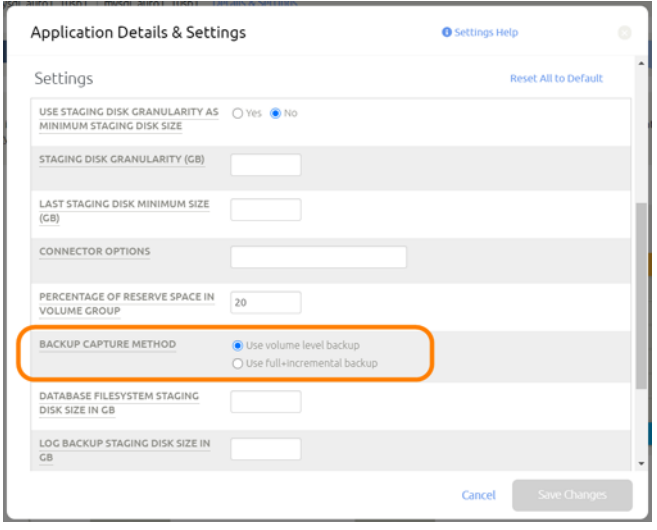

The database will be protected when the snapshot job runs according to the schedule in the template. After the first successful snapshot job the database appears in the App Manager with a green shield icon.

4. You can include or exclude specific databases during backup. From the App Manager, Applications list, select the MariaDB Instance. You can use the Instance checkbox to filter the list. Select **Manage SLA**.

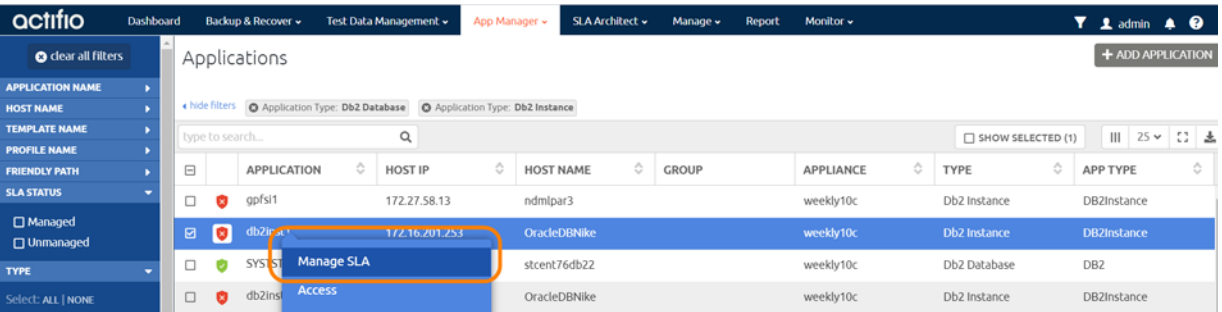

5. Under Database Inclusion Rule, click **Edit**. If you do not see the Database Inclusion settings, you have a database, not an instance.

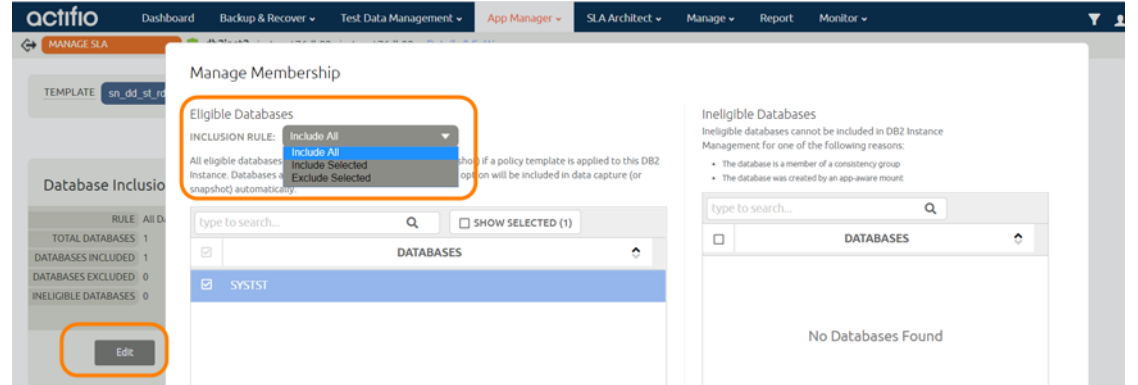

6. Select an Inclusion Rule (Include All, Include Selected, or Exclude Selected) and then select the databases to include or exclude, then click **Save**.

#### <span id="page-22-0"></span>Protecting MariaDB Database Logs

To enable MariaDB database log backup:

1. From the SLA Architect Templates list, right-click the template for MariaDB database protection and click **Edit**.

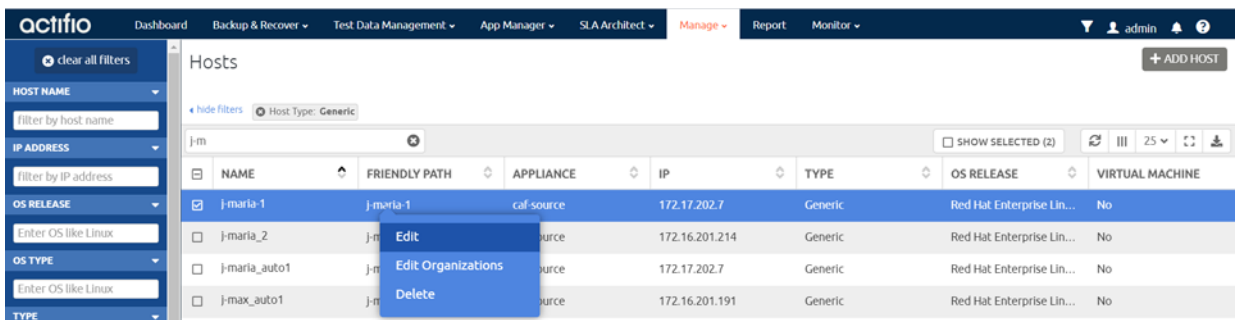

2. Click the arrow beside the Snapshot policy to open up the details, then select **Edit Policy**.

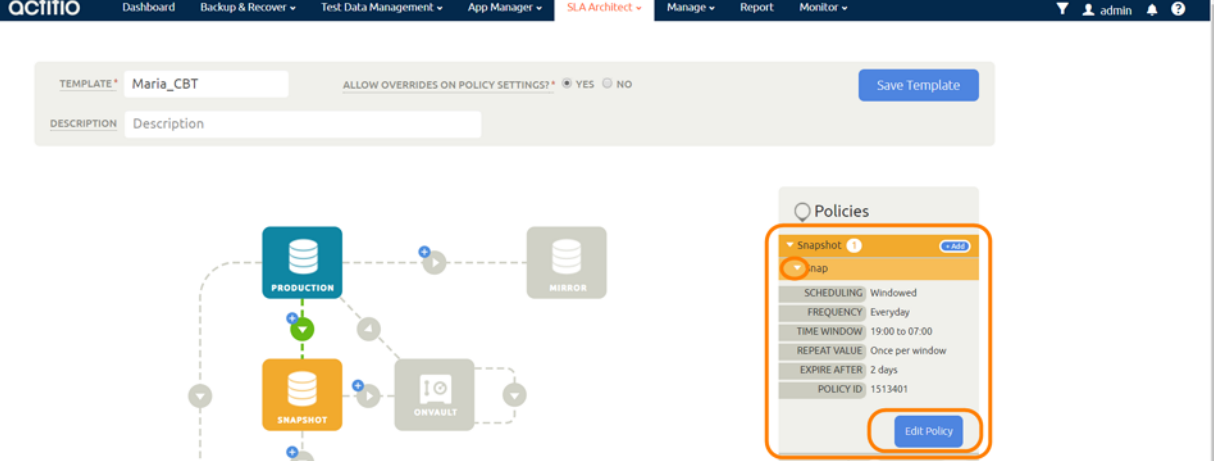

3. Near the bottom of the Create/Edit Policy page, select **Advanced Policy Settings**.

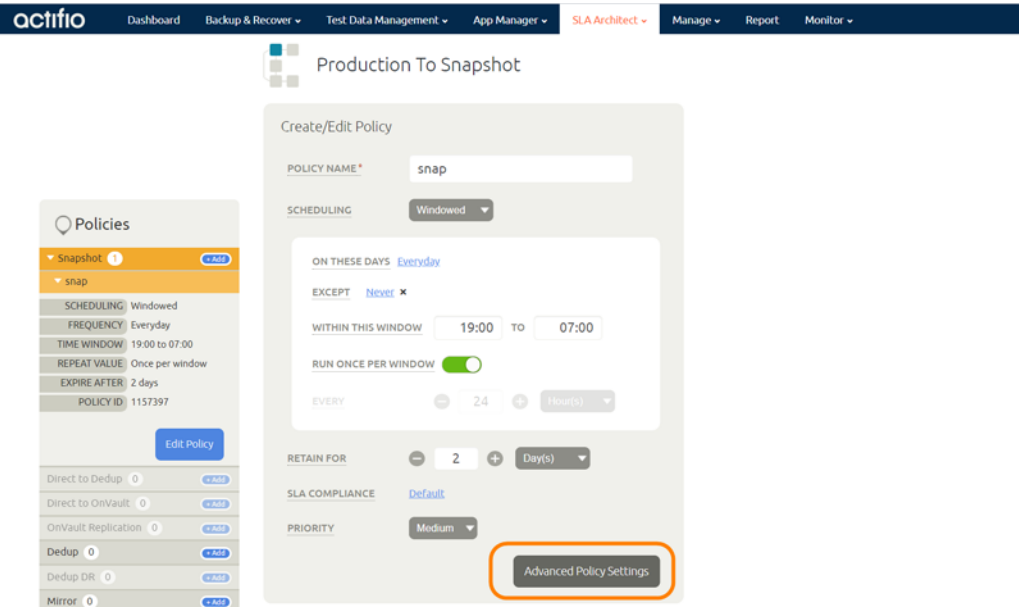

- 4. Set the log policy options (you will have to scroll to see them all):
	- o Enable **Truncate/Purge log after backup**.
	- o Set **Enable Database Log Backup** to **Yes**.
	- o For **RPO (Minutes)**, enter the desired frequency of log backup.
	- o Set **Log Backup Retention Period (in Days)** for point in time recovery.
	- o Set **Replicate Logs (Uses StreamSnap Technology)** to **Yes** if you want to enable StreamSnap replication of log backup to a DR site.
	- o Set **Send Logs to OnVault Pool** to **Yes** if you want the database logs to be sent to an OnVault Pool, enabling for point-in-time recoveries from OnVault on another site.
	- o Set **Log Staging Disk Growth Size** to a percent value that reflects your anticipated usage.

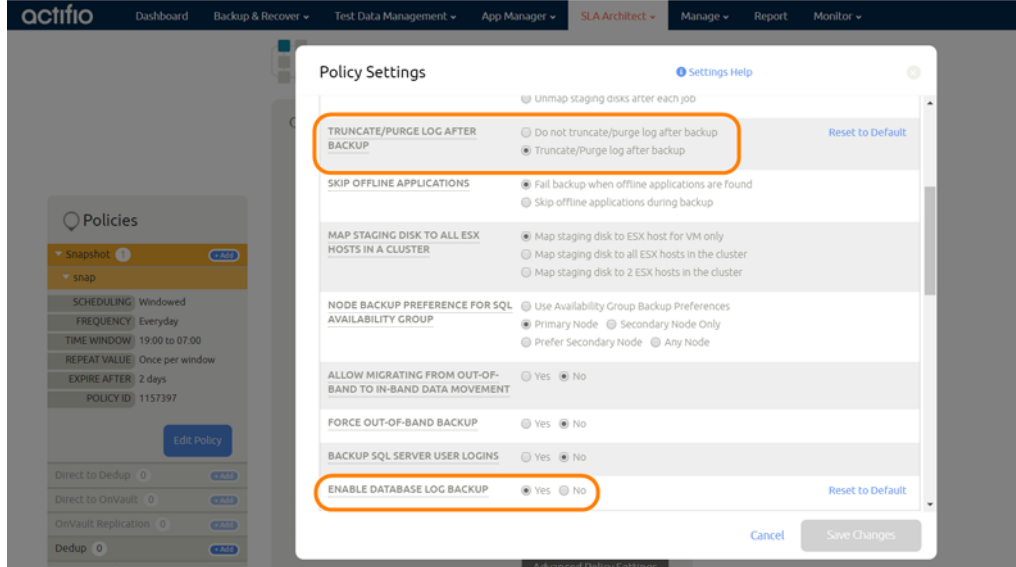

- 5. Click **Save Changes**.
- 6. From the App Manager, Applications list, right-click the MariaDB Instance and select **Manage SLA**.

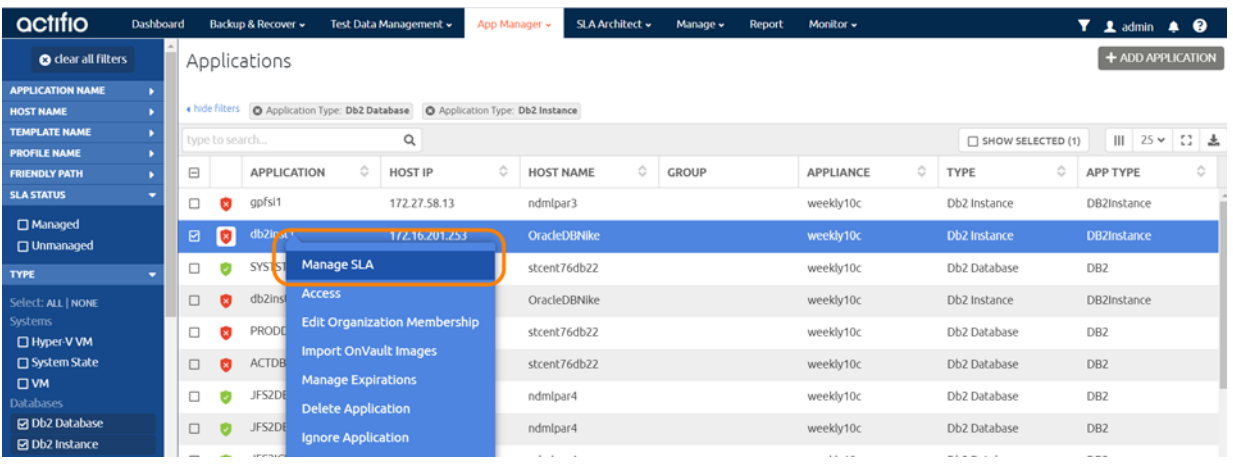

- 7. At the top of the screen, select **Details & Settings**.
- 8. Set the **Retention of Production DB Logs** in days. This value is used to purge the logs from the production destination. Based on this setting the log will be purged older then the # of days specified. Default value is 0 days. With the default value, all logs prior to last log backups are purged.
- 9. Click **Save**.

### <span id="page-24-0"></span>**5** Restoring, Accessing, or Recovering a MariaDB **Database**

This section describes:

[Mount and Refresh from Block-Based Volume Snapshot to a Target MariaDB Instance as a](#page-24-1)  [Virtual Application on page 19](#page-24-1)

[Restoring and Recovering a MariaDB Database on page 21](#page-26-0)

- o [Recovering from Volume-Based Snapshot on page 21](#page-26-1)
- o [Recovering from a Full+Incremental Backup on page 23](#page-28-0)

#### <span id="page-24-1"></span>Mount and Refresh from Block-Based Volume Snapshot to a Target MariaDB Instance as a Virtual Application

To mount the database image as a virtual application (an application aware mount) to a new target:

1. From the App Manager, Applications list, right-click the database and select **Access**.

*Note: You can use the Managed SLA Status filter to show only protected databases.*

| <b>O</b> dear all filters |                |                      | Applications      |                                                                                                 |         |                  |                                               |        |                        |                            |            |                            |  | + ADD APPLICATION |        |  |
|---------------------------|----------------|----------------------|-------------------|-------------------------------------------------------------------------------------------------|---------|------------------|-----------------------------------------------|--------|------------------------|----------------------------|------------|----------------------------|--|-------------------|--------|--|
| <b>APPLICATION NAME</b>   |                |                      |                   |                                                                                                 |         |                  |                                               |        |                        |                            |            |                            |  |                   |        |  |
| <b>HOST NAME</b>          |                |                      |                   | . hole filters O SLA: Managed O Application Type: Db2 Database O Application Type: Db2 Instance |         |                  |                                               |        |                        |                            |            |                            |  |                   |        |  |
| <b>TEMPLATE NAME</b>      |                | Q<br>type to search. |                   |                                                                                                 |         |                  |                                               |        |                        |                            |            | <b>T SHOW SELECTED (1)</b> |  | Ⅲ 25 v 12 ±       |        |  |
| <b>PROFILE NAME</b>       |                |                      |                   |                                                                                                 |         |                  |                                               |        |                        |                            |            |                            |  |                   |        |  |
| <b>FRIENDLY PATH</b>      | ⊟              |                      | APPLICATION       | o                                                                                               | ID.     | <b>TEMPLATE</b>  | $\begin{array}{c} \circ \\ \circ \end{array}$ | PR 0   | <b>FRIENDLY PATH O</b> | HOST NAME O                | APPLI .    | TYPE                       |  | O.                | APPLI  |  |
| <b>SLA STATUS</b>         | ▫              | O                    | D30               |                                                                                                 | 1879655 |                  |                                               |        | DB2 test delete        | DB2 test delete            | caf-source | Db2 Database               |  |                   | 240607 |  |
| <b>El Managed</b>         | $\blacksquare$ |                      | inst2             |                                                                                                 |         | 1879651 HANA CEL |                                               | tocalP | DB2 test delete        | DB2 test delete cal source |            | <b>Db2</b> Instance        |  |                   | 240605 |  |
| □ Unmanaged               |                | o                    |                   |                                                                                                 |         |                  |                                               |        |                        |                            |            |                            |  |                   |        |  |
| <b>TYPE</b>               | o              |                      | Manage SLA<br>D31 |                                                                                                 | 879653  |                  |                                               |        | DB2 test delete        | DB2 test delete            | caf-source | Db2 Database               |  |                   | 240606 |  |
| Select: ALL   NONE        |                |                      | <b>Access</b>     |                                                                                                 |         |                  |                                               |        |                        |                            |            |                            |  |                   |        |  |

2. Select a snapshot image and choose **Mount**.

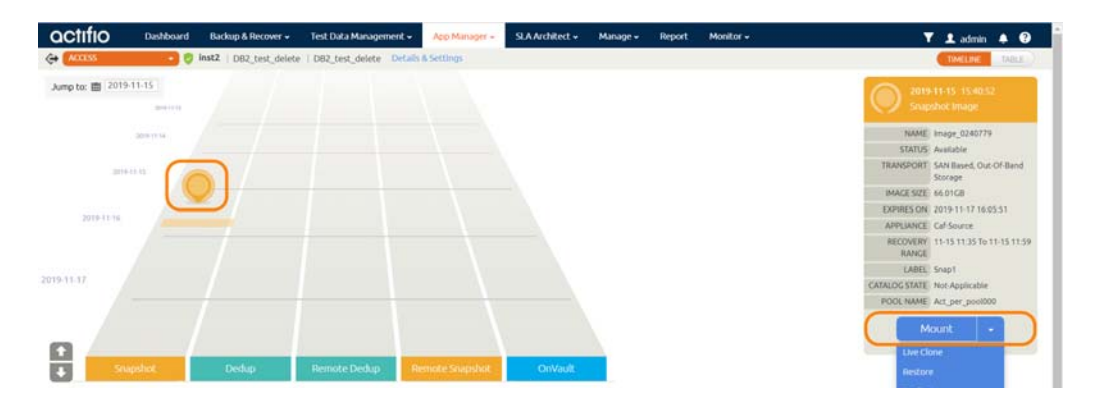

- 3. On the Mount page, from Target, choose the desired target server from the dropdown.
- 4. Under Application Options, enable **Create New Virtual Application**.
- 5. At Included Databases, Select Items, choose one or more databases to virtualize:
	- o A single database will be managed as standalone virtual copy
	- o Multiple databases will be managed as a consistency group

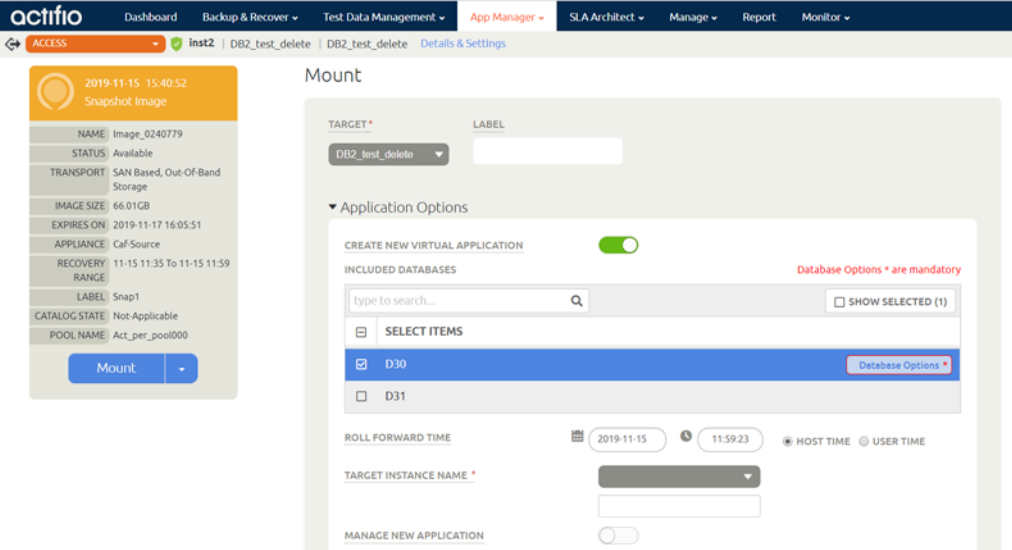

- 6. Click each selected database to specify the target database details for the new virtual copy.
- 7. Choose a target point in time for a database protected with log roll-forward.

NAME OF CONSISTENCY GROUP: This option will appear if more than one database is selected. Provide a unique name to manage the selected databases as a virtual copy.

TARGET MARIADB DATABASE NAME: From drop down select target instance to attach the selected database as virtual copy.

Manage New Application: To protect the new virtual database, click and enable Manage New Application. Choose a template and a resource profile to protect the database.

- 8. (Optional) Under Advanced Options, enter login credentials (username and password) for the target MySQL Instance that will be created. If you do not specify anything, empty database credentials will be used. For the directory path, enter the path to the messages directory for the MySQL Instance on the target server.
- 9. (Optional) Snatch Port by Stopping Existing Instance specifies whether to stop the existing instance and snatch the port if the target port is already in use by an existing instance.
- 10. Under Mapping Options:
	- o Storage Pool: Select a local or external storage pool for the mounted database.
	- o Mount Location: Specify a target mount point to mount the new virtual database to.
- 11. Click **Submit**.

#### <span id="page-26-0"></span>Restoring and Recovering a MariaDB Database

Depending on how you protected the database, you need the procedure for:

[Recovering from Volume-Based Snapshot on page 21](#page-26-1) [Recovering from a Full+Incremental Backup on page 23](#page-28-0)

#### <span id="page-26-1"></span>Recovering from Volume-Based Snapshot

Use this procedure to restore and recover the source MariaDB database. This procedure uses physical recovery of the source data area.

*Note: System databases on a root partition backed up as LVM Snapshots can be mounted as virtual databases, but they cannot be used in a traditional Restore operation as the root partition cannot be unmounted. This will need manual restore and recovery from a simple mount back to the same host.*

To recover back to the source:

1. From the App Manager, Applications list right-click the protected database and select **Access**.

*Note: You can use the Managed SLA Status filter to show only protected databases.*

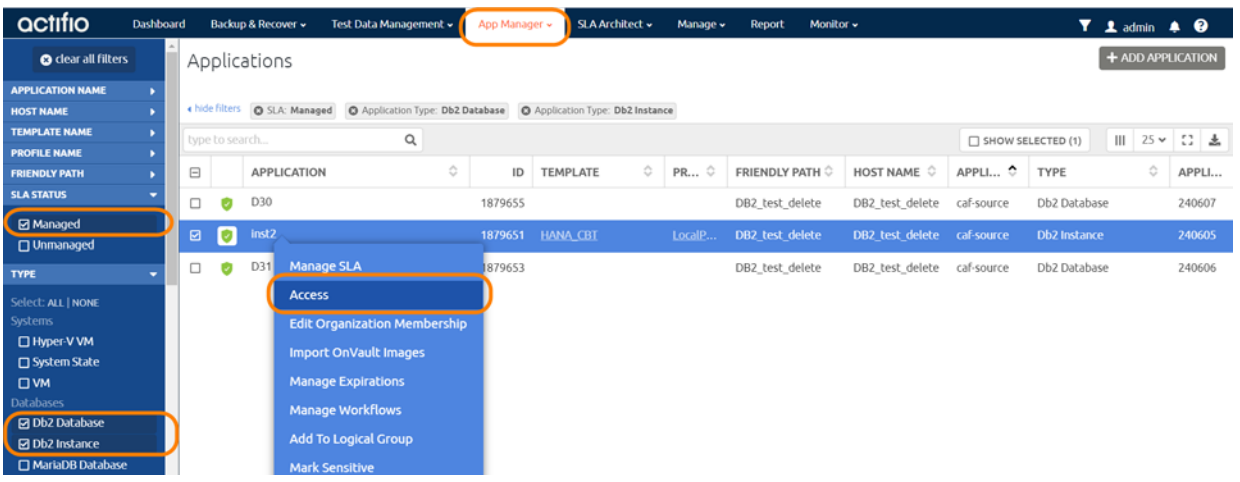

#### 2. Select a snapshot image and choose **Restore**.

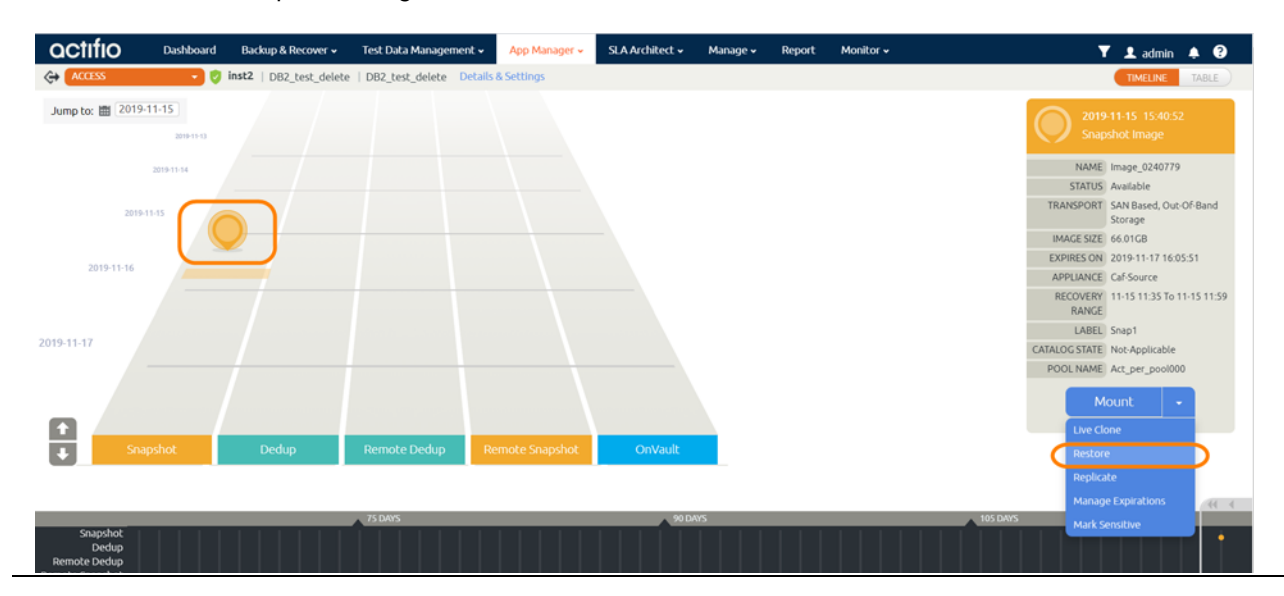

3. On the Restore page choose a point in time for the protected database to recover to.

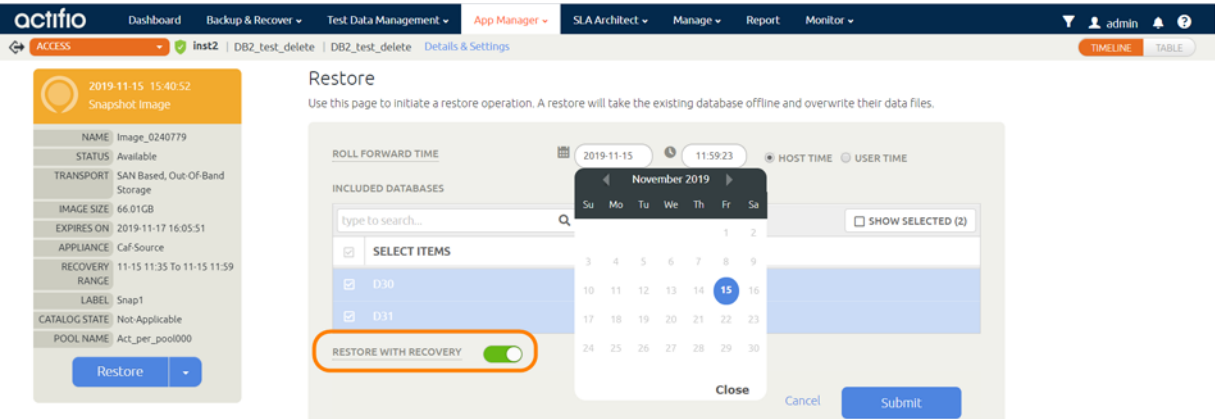

- 4. Enable **Restore With Recovery** to apply recovered logs.
- 5. Click **Submit**.

#### <span id="page-28-0"></span>Recovering from a Full+Incremental Backup

Recovering Back to the Source: Use this procedure to restore and recover the source database. This procedure overwrites the source data.

1. From the App Manager, Applications list, right-click the protected database and select **Access**.

*Note: You can use the Managed SLA Status filter to show only protected databases.*

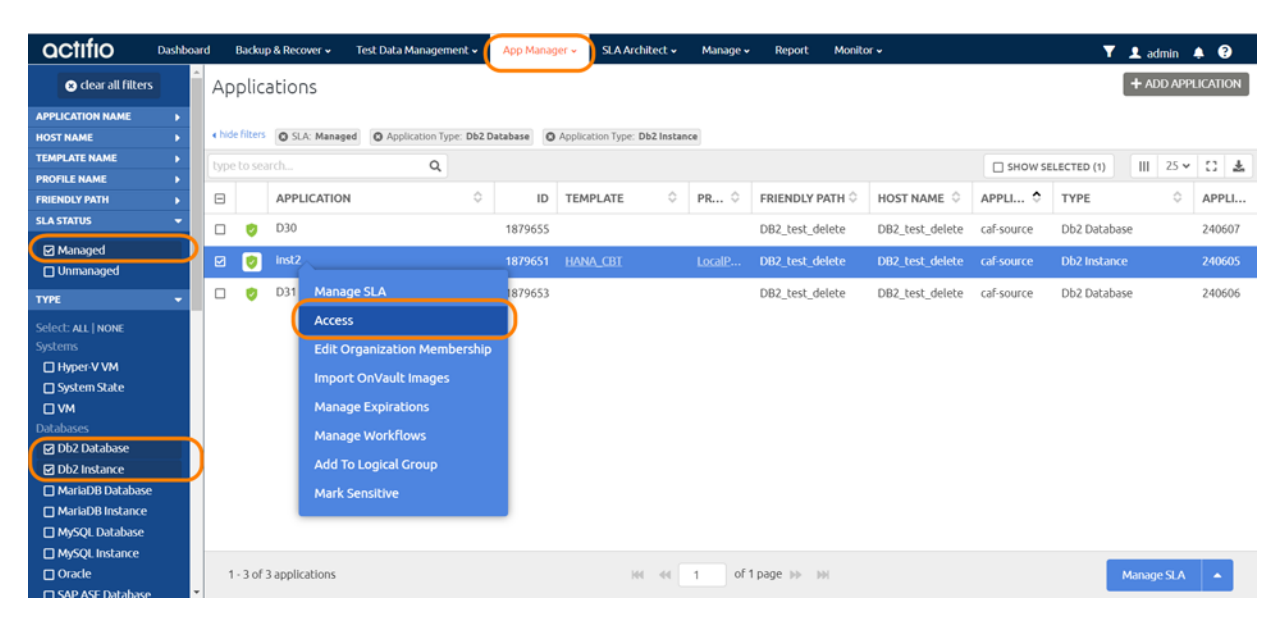

#### 2. Select a snapshot image and choose **Restore**.

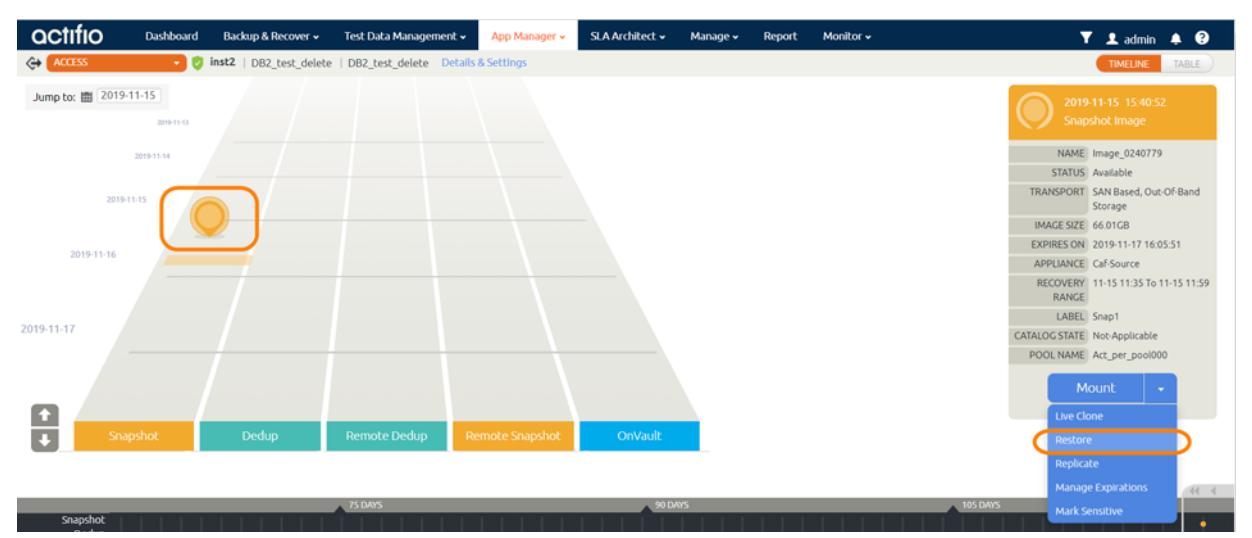

- 3. For a database protected with logs, on the Restore page, choose a date and a point in time.
- 4. Use **Select Items** to choose one or more databases to restore.
- 5. Click **Submit**. This will start the source database physical recovery.

## <span id="page-30-0"></span>**6** Converting Existing Generic Applications to the New Framework

Actifio VDP 10.0.2 introduced a new, more robust framework for database applications running on Linux. In earlier versions, databases were captured using the generic application framework. In most cases, it is worth recapturing the database using the new framework.

The new DB Application framework provides these benefits:

- No manual intervention needed for discovery, protection and recovery
- Application aware discovers the database as an application
- No more need to configure pre and post scripts like with Generic applications.
- Automated protection for databases as well as logs under a single application
- Automated point in time recovery
- App Aware mount capability for LVM snapshot-based protection

To switch from Generic Application protection to the new DB App Framework:

- 1. Disable the protection schedule on the Generic Application.
- 2. Under AGM Application tab, look for the database instance name as a discovered application. If it's not discovered, run a discovery on the host as described in [Discovering the MariaDB](#page-11-1)  [Instance from the App Manager](#page-11-1).
- 3. Apply the SLA to the discovered database instance as detailed in [Chapter 4, Protecting a](#page-20-2)  [MariaDB Instance and its Logs.](#page-20-2)
- 4. Let the generic app backup images expire on their own schedule while you build your new repository of backup images using new database allocation framework.